# RUTGERS

#### **Digital Asset Library Quick Start User Guide**

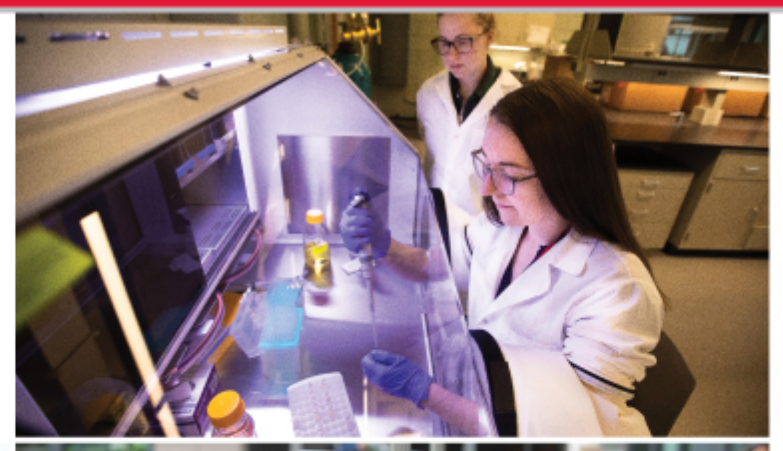

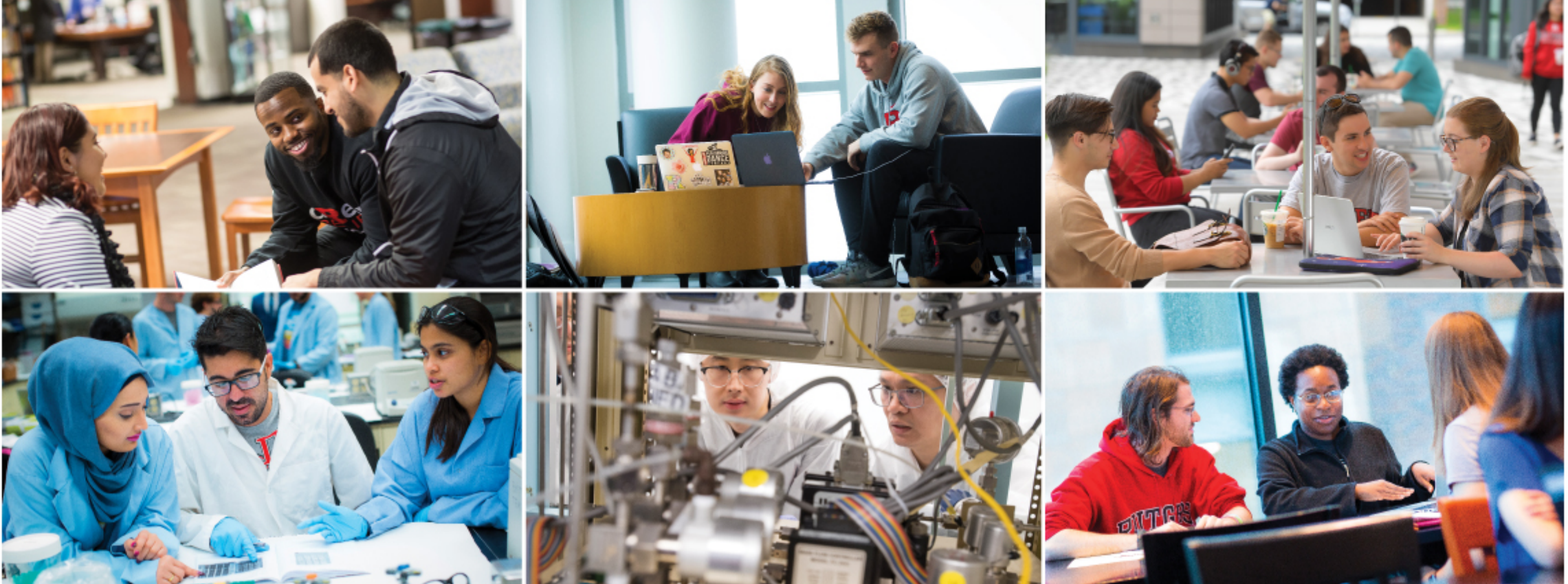

### Rutgers Digital Asset Library

- Rutgers Digital Asset Library is powered by Merlin One. This library of images and a growing number of videos is open to Rutgers faculty and staff and brought to you by University Communications and Marketing.
- Assets in this library are **released for use in Rutgers communications only and may not be distributed or repurposed without permission**. Any usage for commercial purposes or paid advertising requires written permission, email: digitalassets@ucm.rutgers.edu
- All material remains the copyright of Rutgers, The State University of New Jersey, unless otherwise indicated.

#### Access the site

- https://rutgers.merlinone.net
- Use your NetID to log in
- Having a problem? Send an email to UCM: digitalassets@ucm.rutgers.edu

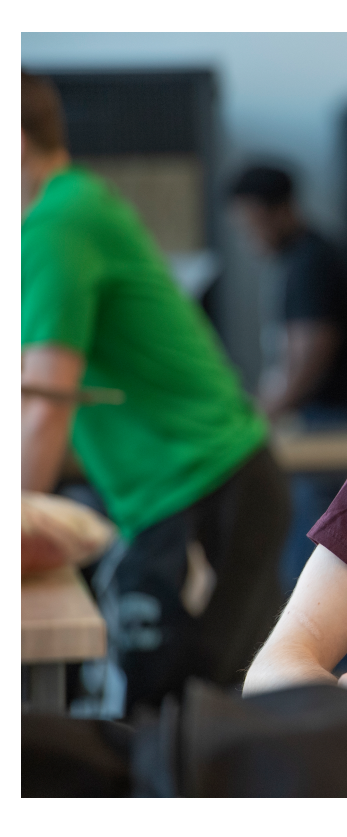

Student Samuel Mos Lab at Weeks Hall of

# Digital Asset Library Window

If you don't see images, hit return in Search bar.

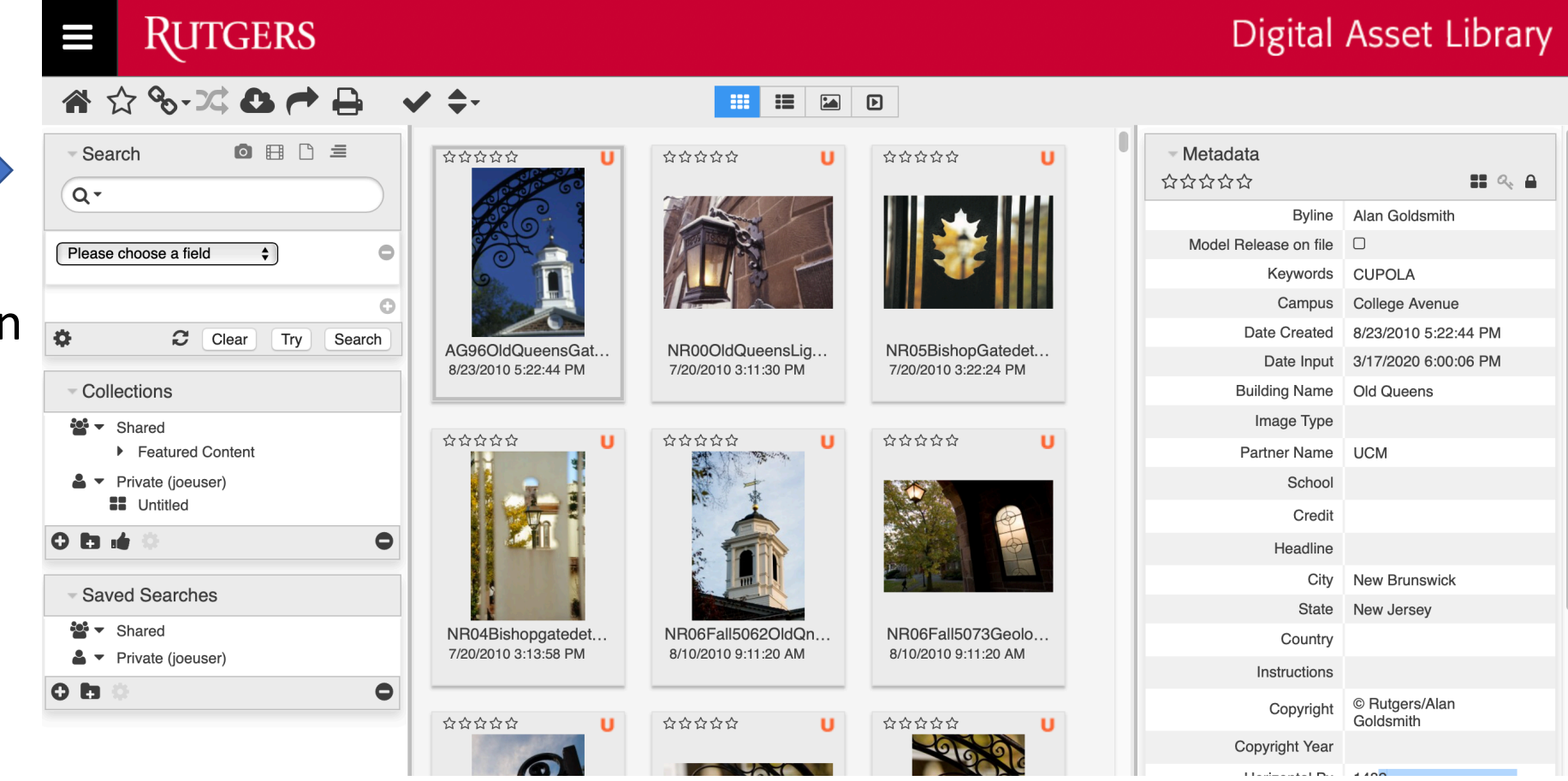

#### Set Views

Change what you see: image thumb size, search view

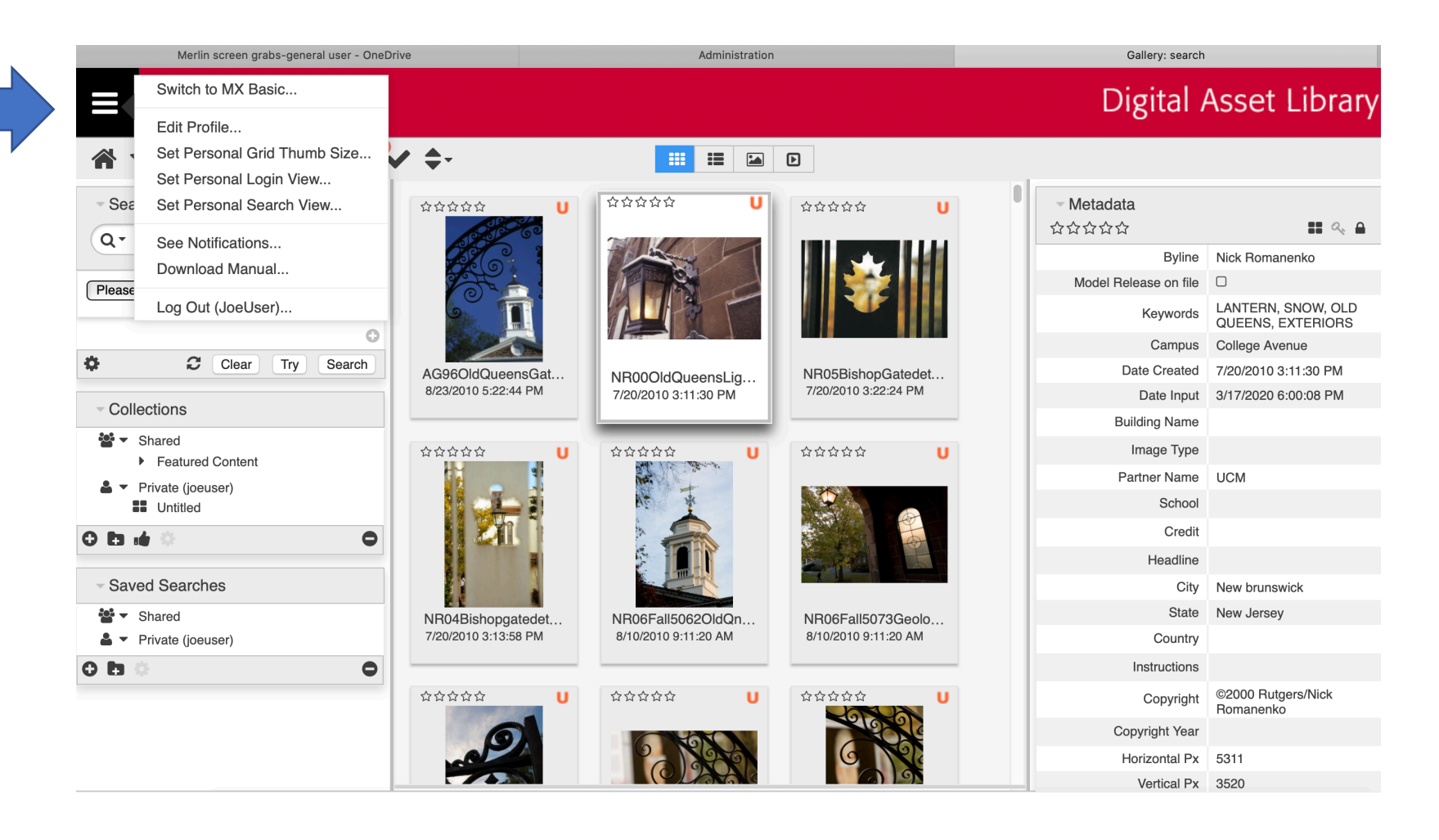

#### Arrange your window

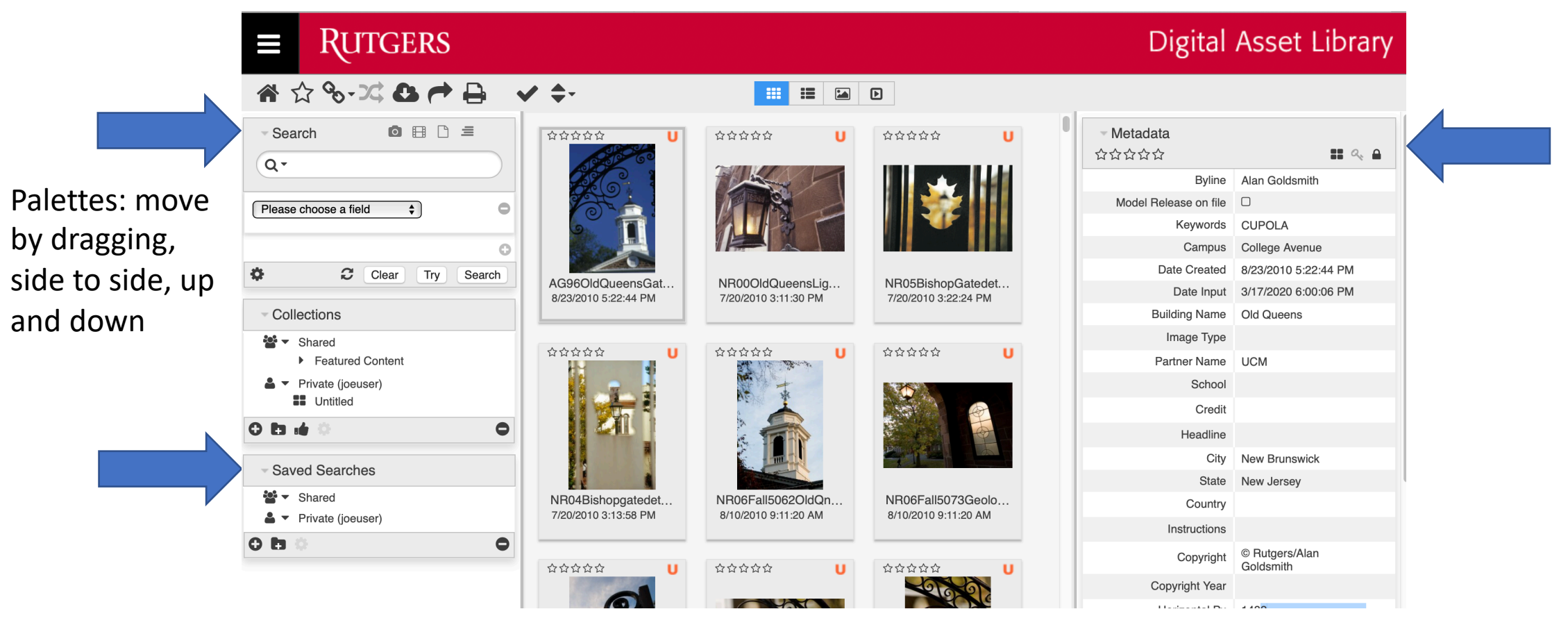

#### Toolbar

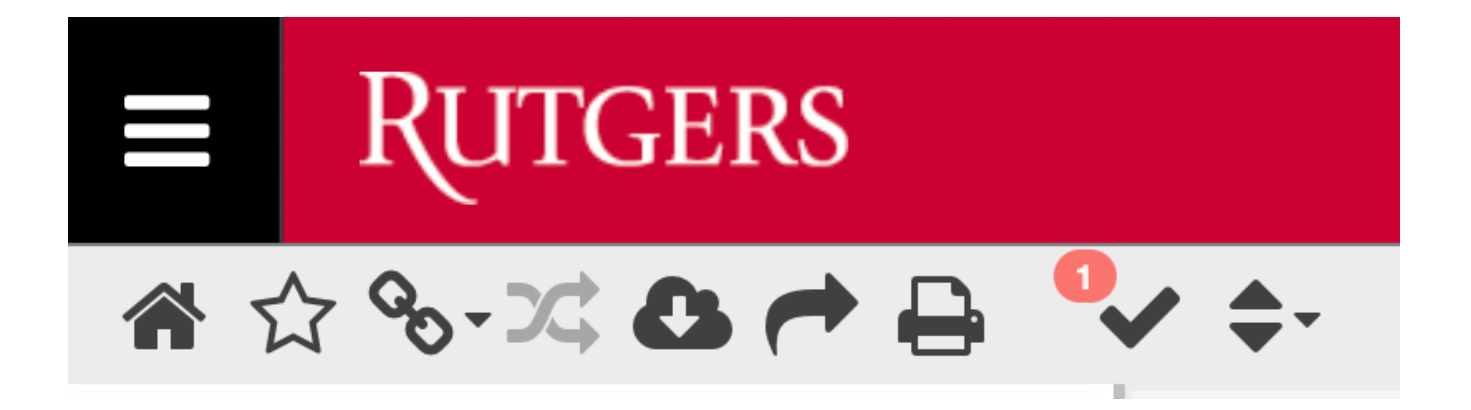

Hover over the toolbar icons to learn their functions.

# Search

- A general search will search keywords, captions, and other metadata.
- You can also search specific fields.
- To save a search, select Shared or Private, hit the + sign in the circle, and name your search. Search results are dynamic and update as new content is added to the database. Shared searches are viewable by others.

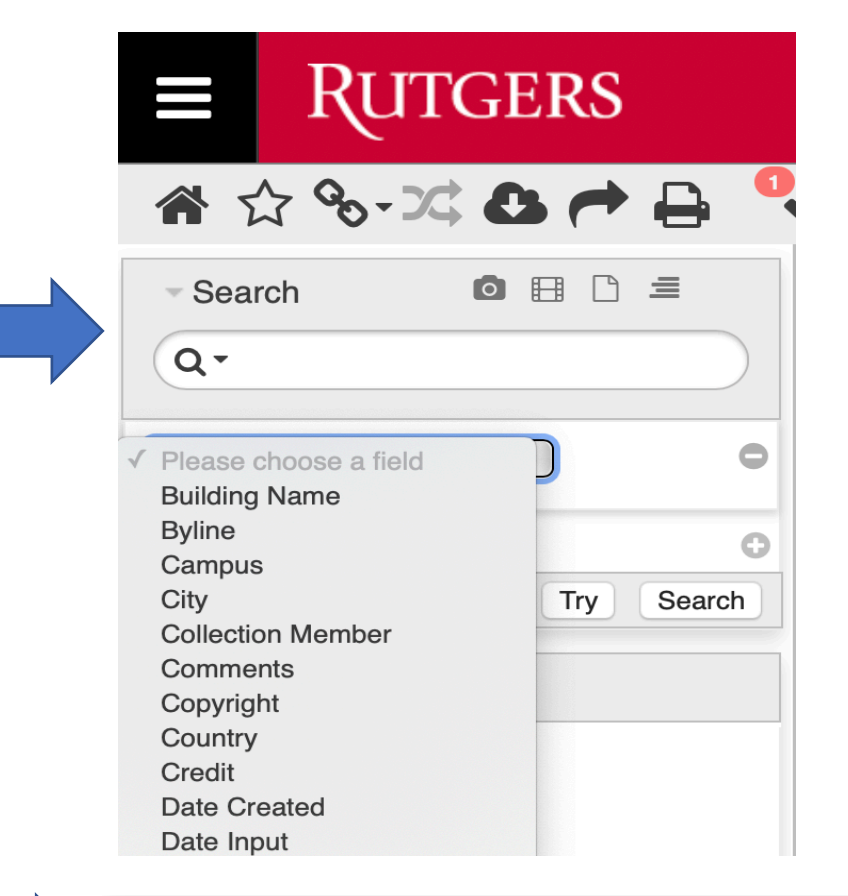

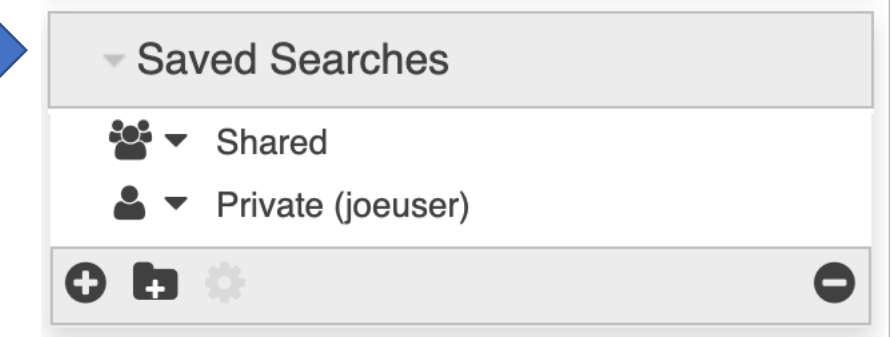

# Collections

- Collections can be Shared, available for others to see, or Private, only visible to you
- To make a new collection, click on Shared or Private, select +, name the collection, and drag your selected images to collection name
- Unlike searches, collections are static

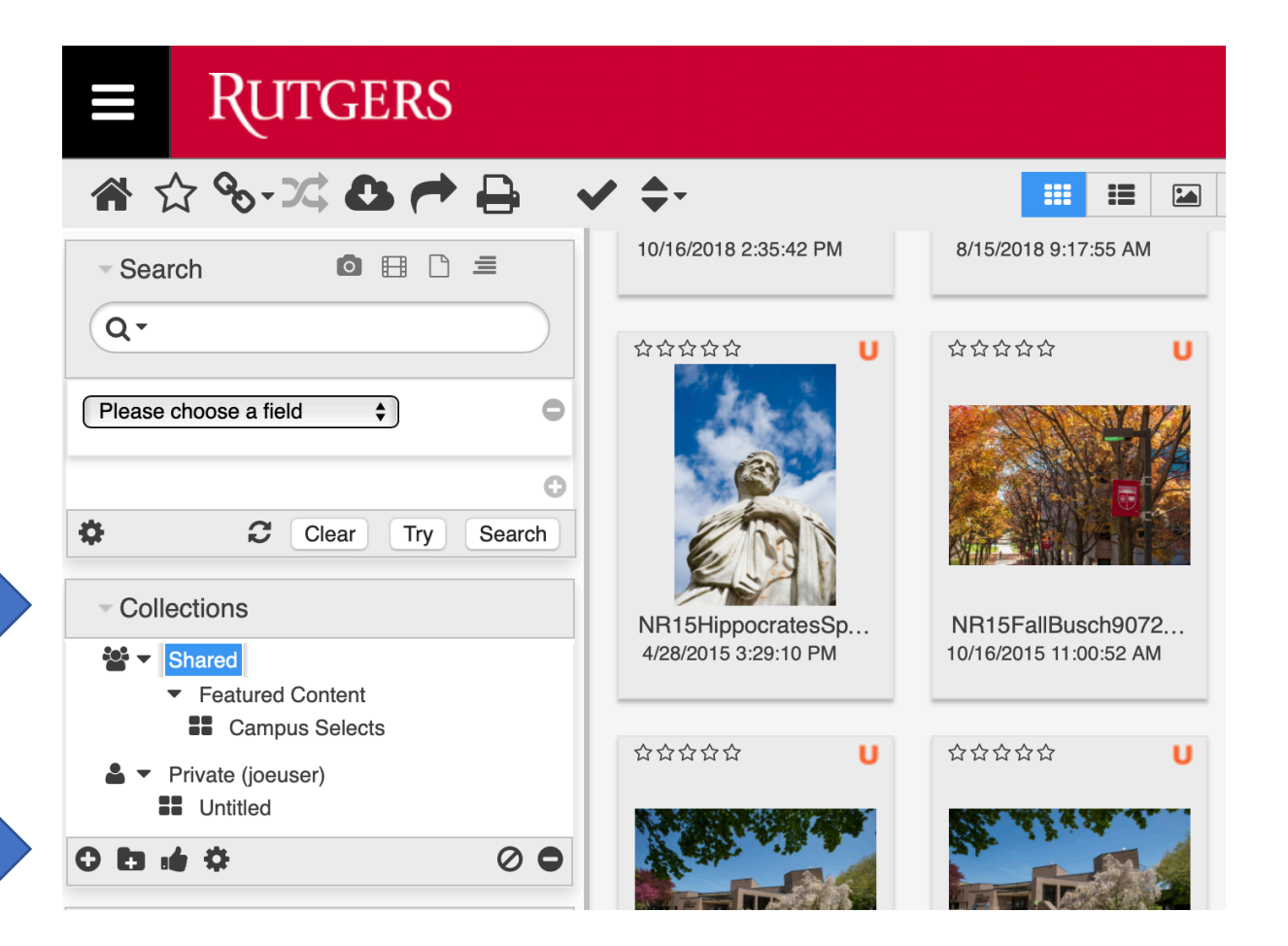

### Collections

- Collections are useful when collaborating on projects.
- No need to download images on your computer to share with others. Instead, create a collection and share through the library.
- Make image selects and share collections with your colleagues to review and approve.
- Once you've made your final selects, highlight all the images in your collection and download to use (or request to use protected images).

### Sharing Searches and Collections

- $\cdot$  Select the gear the bottom of the Collections or Saved Searches palettes.
- Email or copy the link. This can only be shared with Rutgers users.

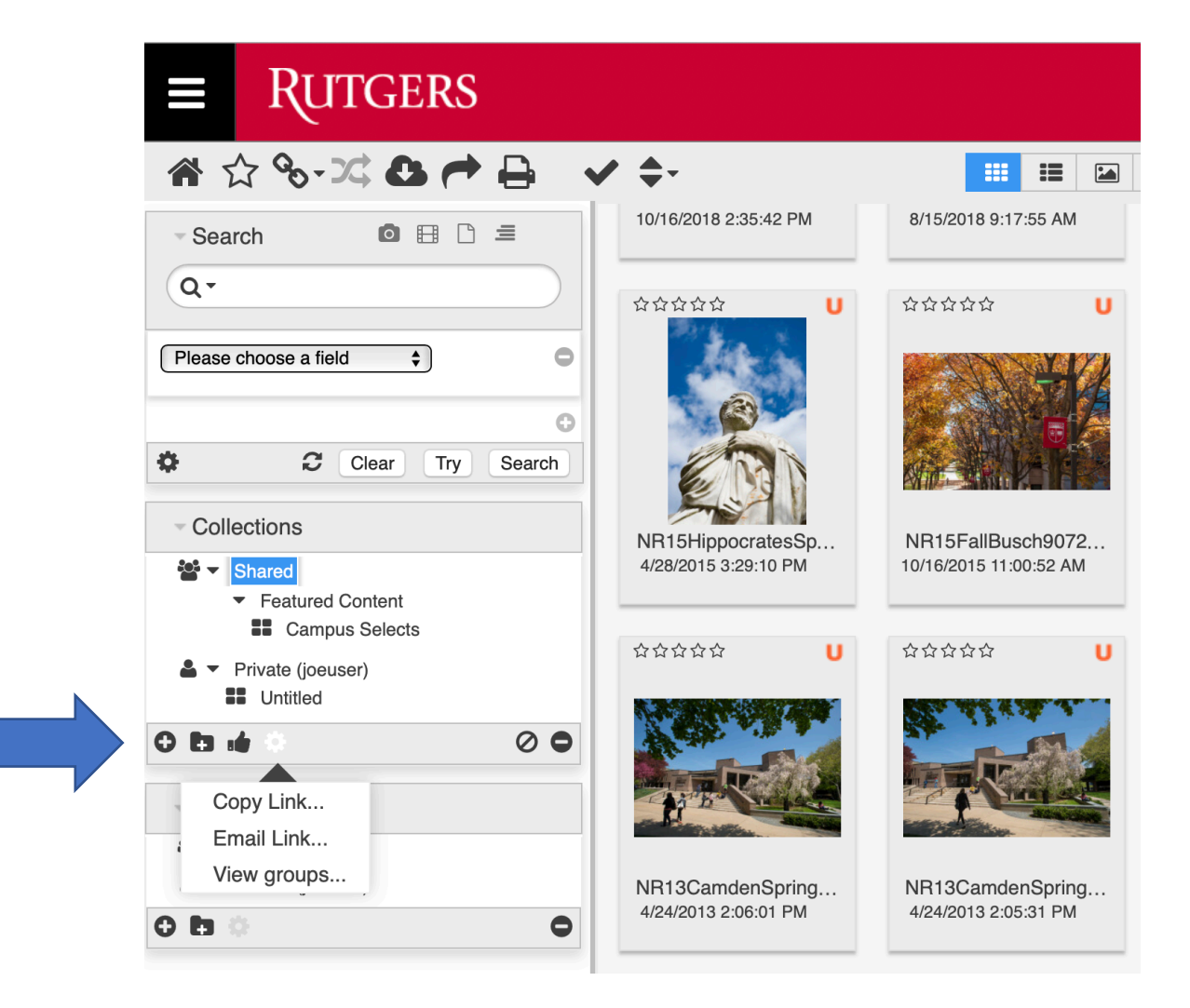

# Share Button in Toolbar

- You can select assets to share with others via email link or email preview (thumbnails).
- To share with individuals outside Rutgers send an email link.

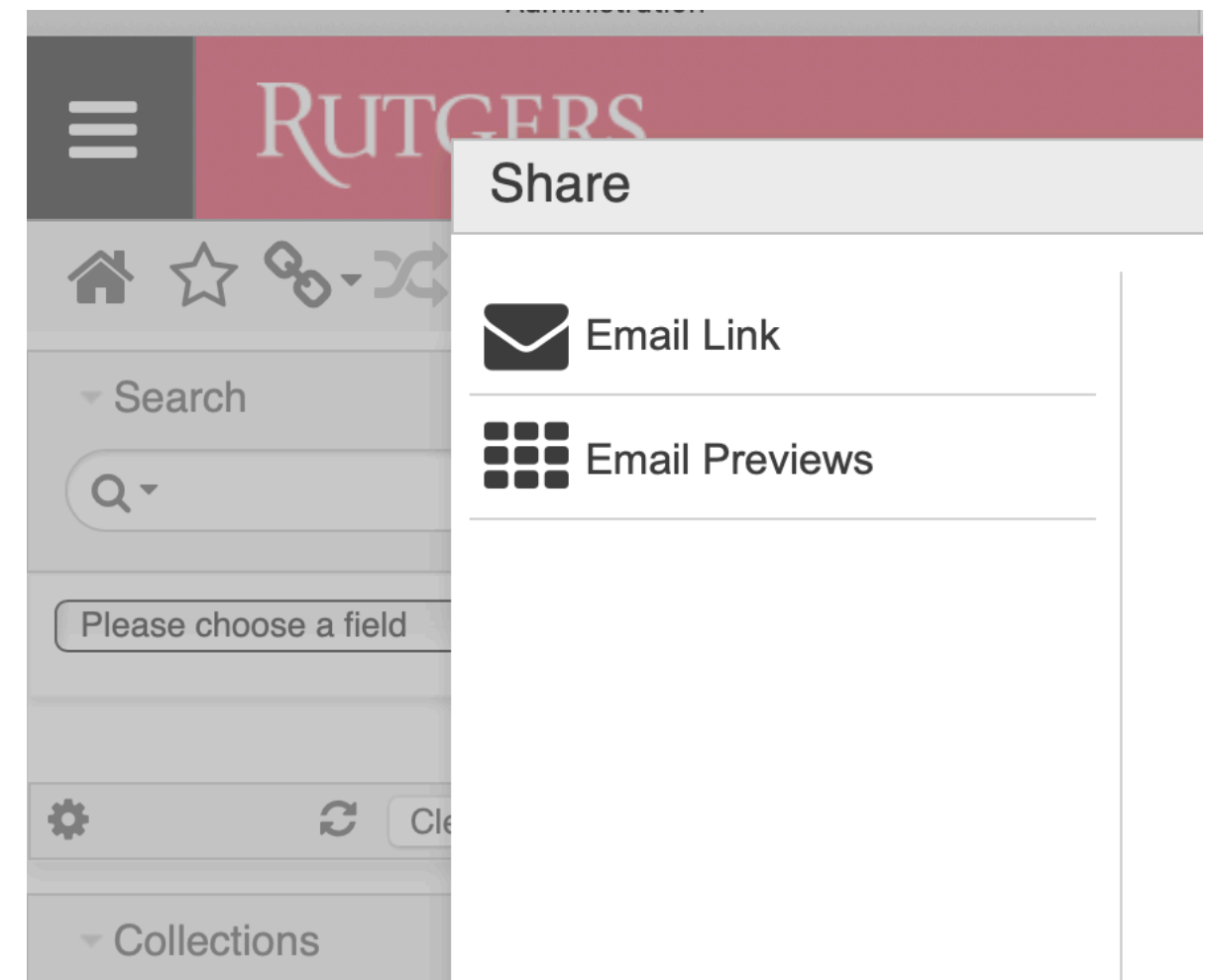

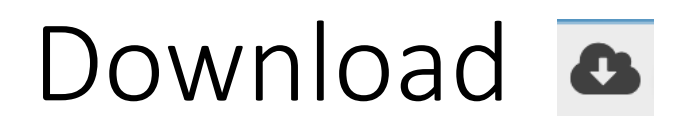

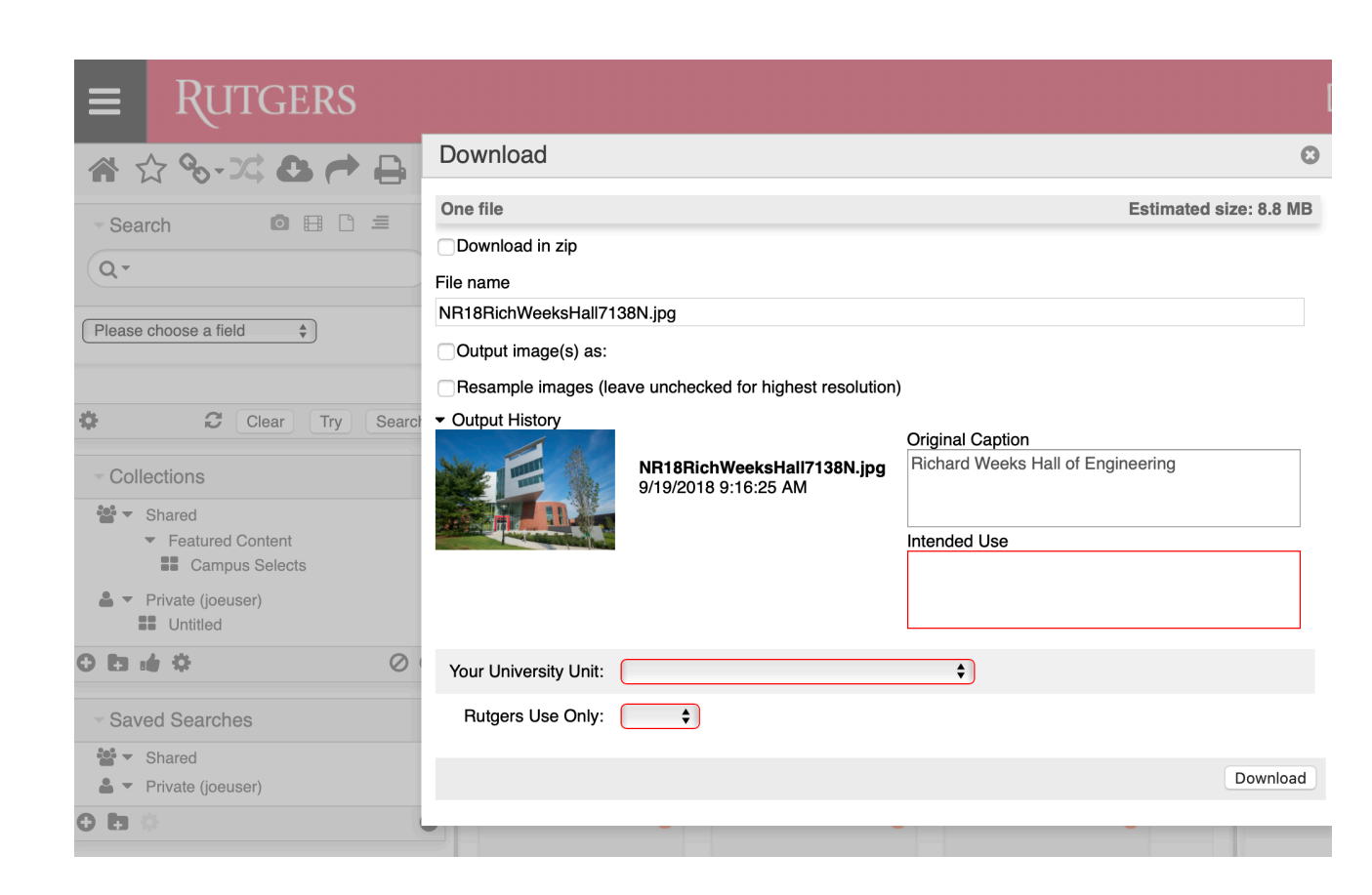

- Select image(s) to download; click download icon in toolbar.
- Complete mandatory fields in red.
- Hit Download.
- Some images are available by request only. Follow instructions during download.

### Video/Audio

OBD=

- Select the video tool in the Search area to view all video and audio files.
- Functions for images work for video.

**RUTGERS**  $\equiv$ «☆%-∞∞→△<del>↑</del>₽ <del>V</del>÷ HIED O **Q** 2 1 of 1 110215\_NewarkNJ\_HD.mp4 ● ☆☆☆☆☆ U Q +  $\begin{array}{c} \circ \\ \circ \\ \circ \end{array}$ Search  $Q -$ Please choose a field Clear Try Search Collections  $\frac{34}{24}$   $\bullet$  Shared Featured Content **EE** Campus Selects  $\triangle$   $\star$  Private (ioeuser) **22** Untitled  $O$  in  $\neq$   $O$  $\bullet$ Saved Searches PRESIDENT OBAMA SPEAKS ON THE RE-ENTRY PROCESS  $\frac{24}{2}$   $\bullet$  Shared  $\triangle$   $\blacktriangleright$  Private (joeuser) NEWARK, NJ **NOVEMBER 2, 2015**  $\bullet$  $O<sub>1</sub>$  $00:00.0$ 

Hits Extracted Text Caption

Show More

■(1) 。

#### Searching in videos

- You can search for text in videos by using the standard search.
- It will use the extracted text to find the location of your search term. Select Hits tab for search term location(s).
- Extracted text, which is automatically generated, **is not a transcript**. It may have spelling errors and other inaccuracies.

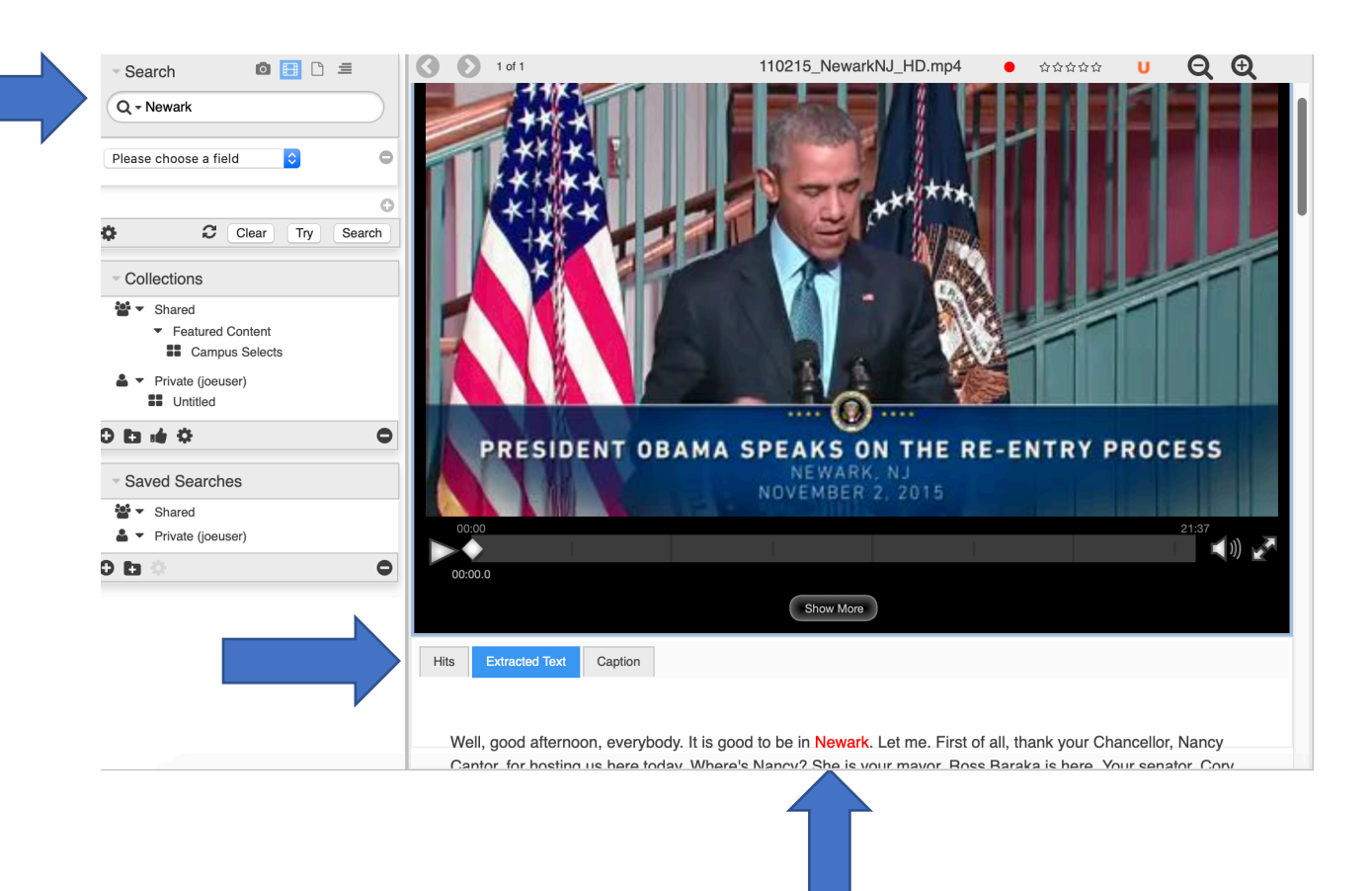

#### Need help?

Contact University Communication at: digitalassets@ucm.rutgers.edu